## **How to Update Your Google Chrome Browser**

If you have received a message stating that you need to update your Google Chrome Browser to a newer version, follow these steps to complete the process.

## **How to update Google Chrome Browser**

- 1. Open your Google Chrome Browser.
- 2. Click on the three dots on the very right most portion of your browser address bar.
- 3. Click on Help from the drop-down menu.
- 4. Click on "About Google Chrome"

**NOTE:** When the window opens, Google automatically updates the browser to the most recent version.

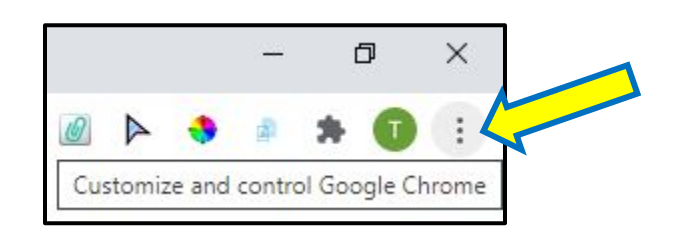

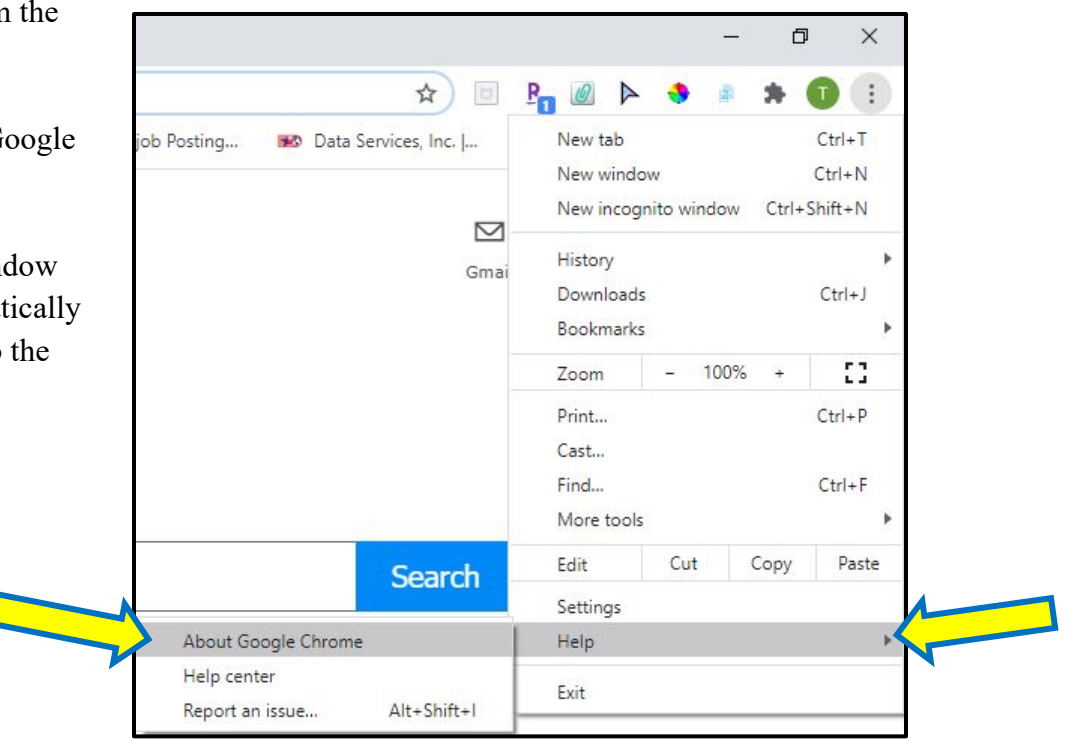

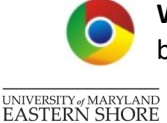

**Warning** Google Chrome was used to create these instructions. If you are using a different browser, the instructions may differ. Please do not use Internet Explorer for Blackboard.